# Time & Attendance Reporting System Training (TARS)

ASE/GSR Leave Reporting Entry

PBA

**BFS**

Release 2

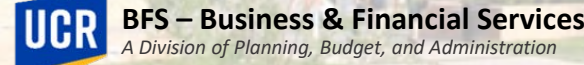

## Training Outline

- Employee Timesheet Responsibilities and Expectations
- Employee Leaves ASE
- Employee Leaves GSR
- Accessing TARS and Timesheet
- Accessing TARS Calendars
- Timesheet Overview
- Scenarios
- Other Timesheet Information

# Timesheet Responsibilities and Expectations

PBA

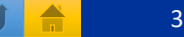

## Timesheet Responsibilities and Expectations

- Where applicable and as required by the UAW contracts, ASEs and GSRs will be required to seek prior approval for Personal Time Off and Leave of Absence.
- It is the employee's responsibility to accurately record approved leave taken and submit timesheets to their supervisor/unit head by the published deadlines.

#### *Important:*

• In support of organizational excellence and to improve operational effectiveness, timely and accurate submission of time records will reduce incorrect reporting.

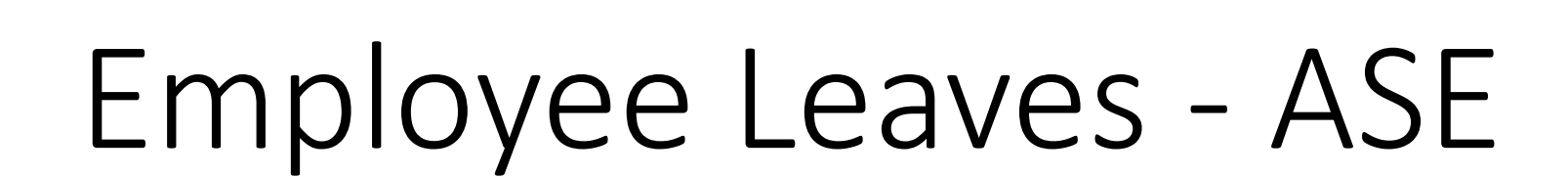

PBA

#### Leave with Pay

#### The below leaves are available for eligible ASEs

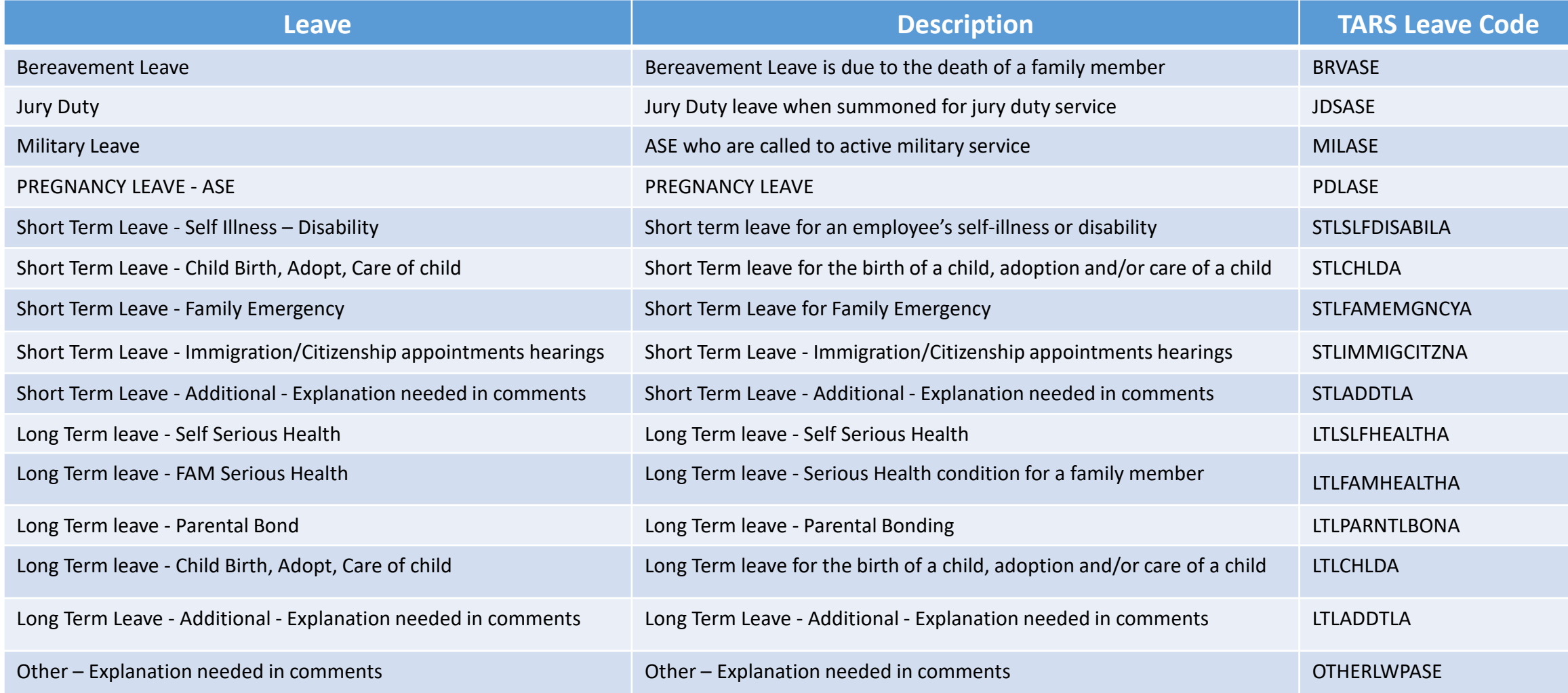

# UCR

#### Leave without Pay

#### The below leaves are available for eligible ASEs

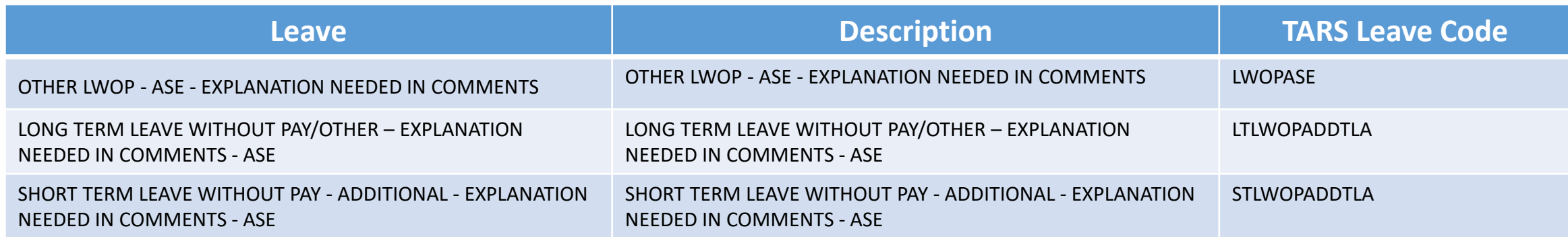

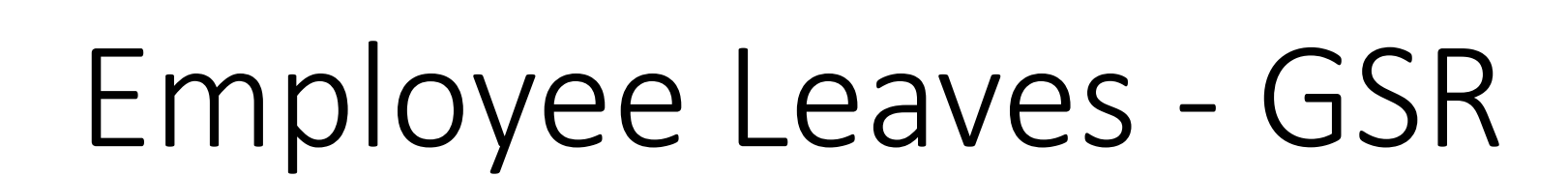

PBA

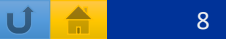

## Personal Time Off (PTO) – GSRs Only

• Where applicable and as mandated by the UAW contracts, GSRs will be required to seek prior approval for Personal Time Off.

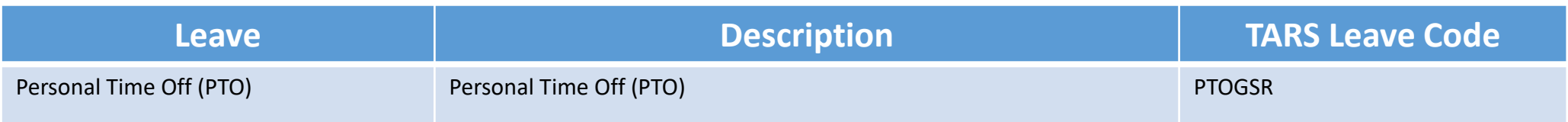

#### Leave with Pay

#### The below leaves are available for eligible GSRs

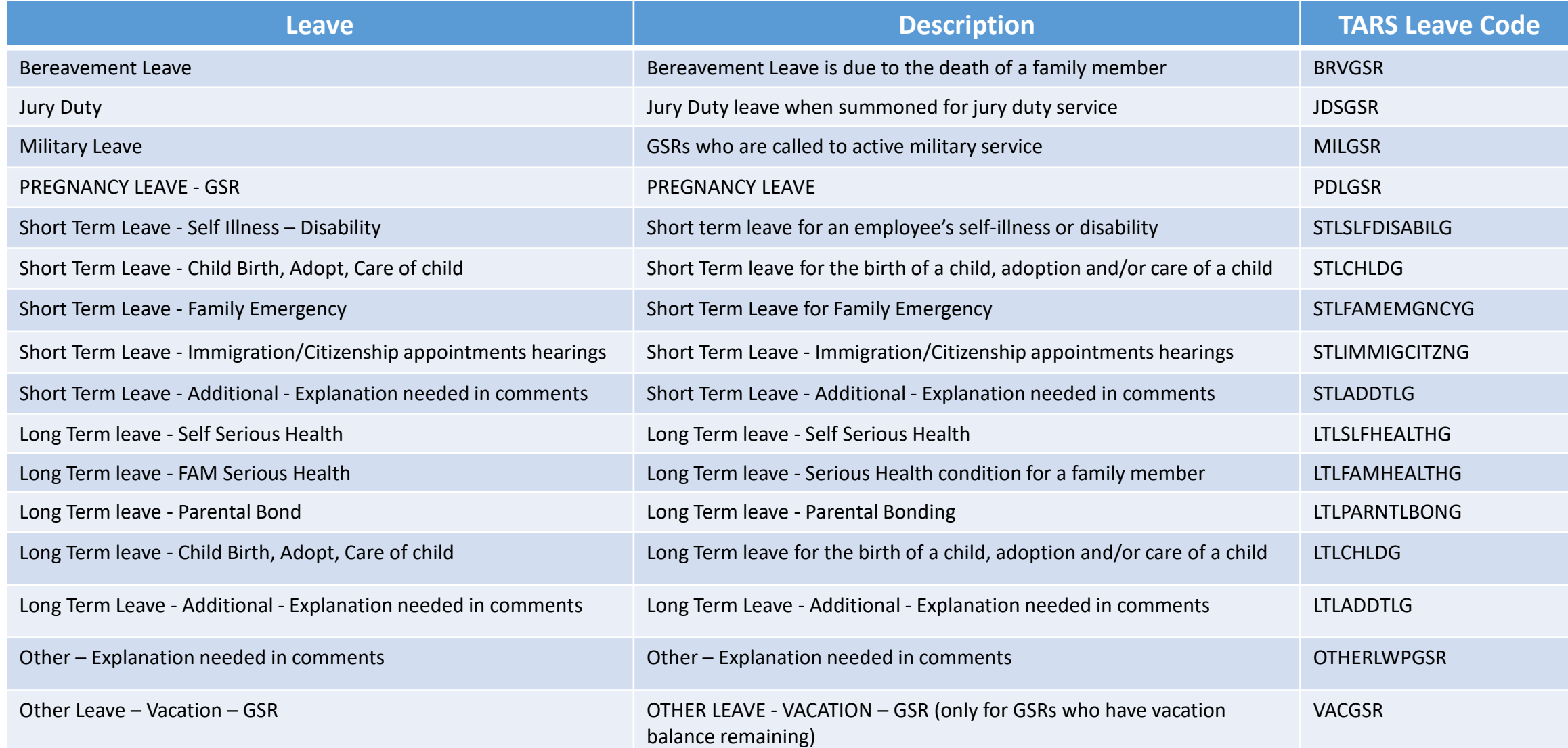

PBA

# UCR

#### Leave without Pay

#### The below leaves are available for eligible GSRs

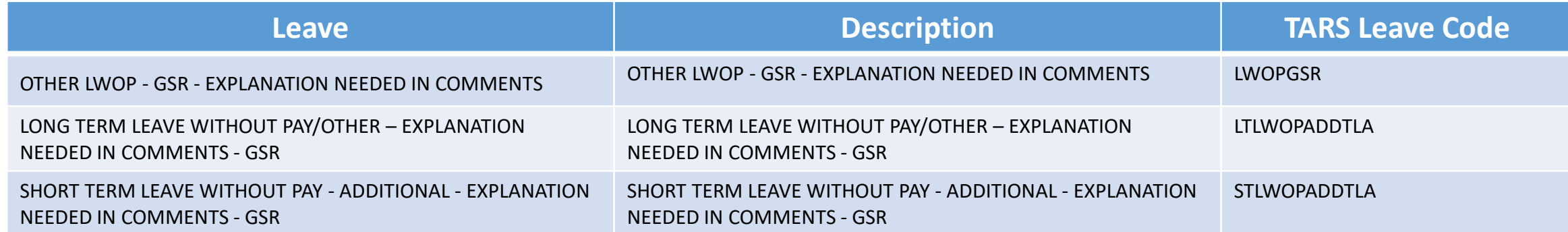

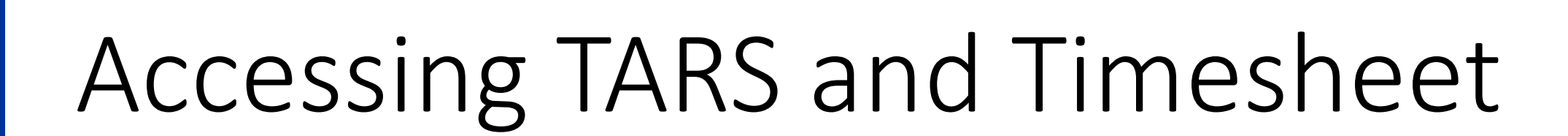

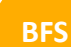

PBA

**UCR** 

10/16/2023 **Time and Attendance Reporting System – TARS ASE/GSR Leave Reporting Entry** and Attendance Reporting System – TARS ASE/GSR Leave Reporting Entry

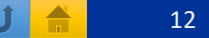

## Accessing TARS and Timesheet

- TARS can be accessed through [RSpace](https://www.bing.com/ck/a?!&&p=d3703ede922fd36fJmltdHM9MTY5NTA4MTYwMCZpZ3VpZD0zODY0N2Y1Ni0xMDFmLTYxOWEtMWZhNC02Y2M3MTFkODYwNzUmaW5zaWQ9NTE4OA&ptn=3&hsh=3&fclid=38647f56-101f-619a-1fa4-6cc711d86075&psq=rspace&u=a1aHR0cDovL3JzcGFjZS51Y3IuZWR1Lw&ntb=1): RSpace
- Once logged into RSpace click on Authorized Apps

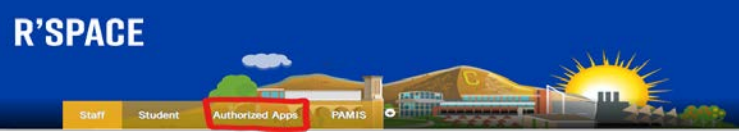

- Find and double click on APP for "Time and Attendance Reporting System
- Once in TARS, select *"Edit/Complete Current Timesheet (1)*

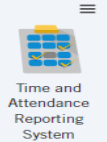

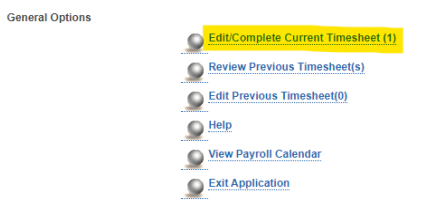

• Click on the timesheet for the current pay period

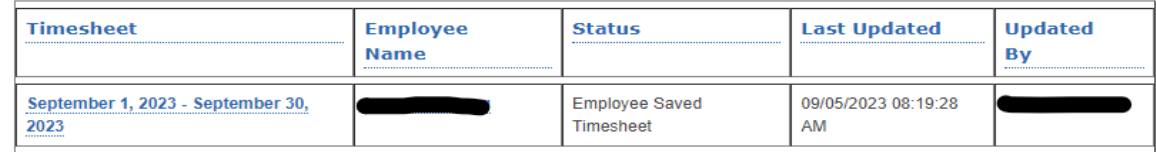

PBA

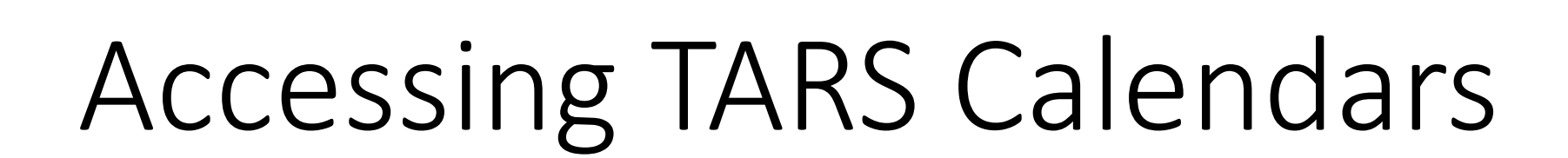

PBA

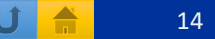

## Accessing TARS Calendars

- The Monthly Timesheet deadlines are published on the accounting office website.
	- This includes calendars for employees and supervisors/TAAs.
- Deadlines are subject to change based on UCPath Center Payroll deadline changes. Please visit: [https://accounting.ucr.edu](https://accounting.ucr.edu/) > Payroll Coordination > Payroll Calendars > Time and Attendance

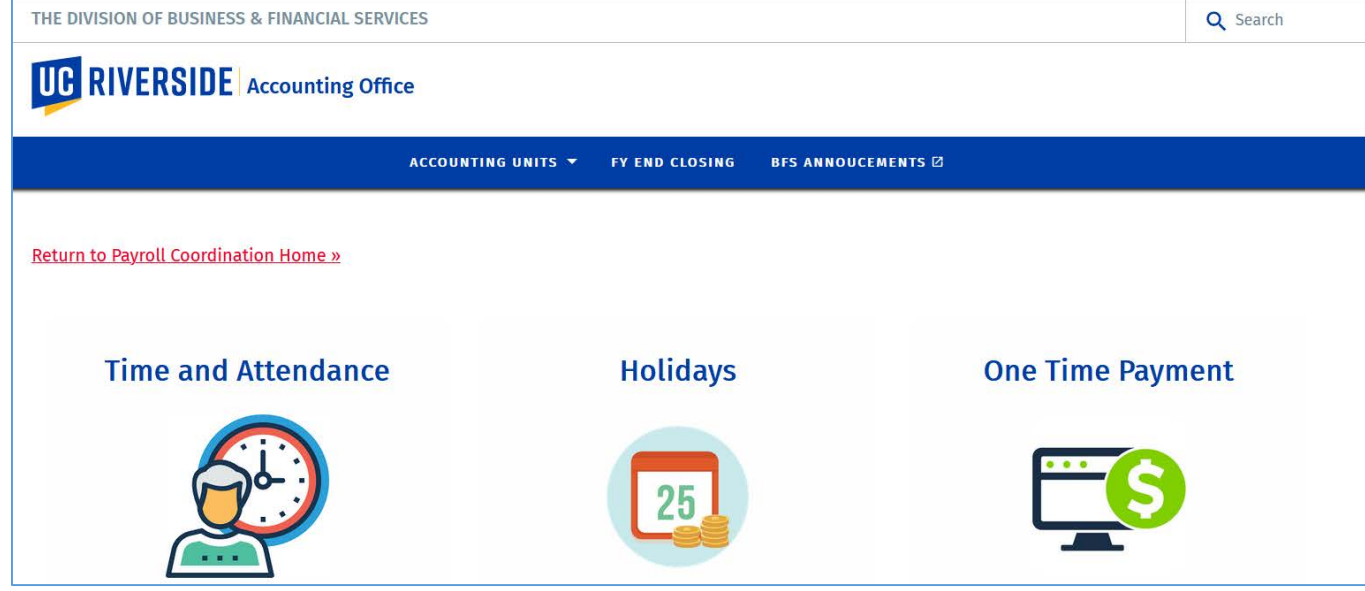

PBA

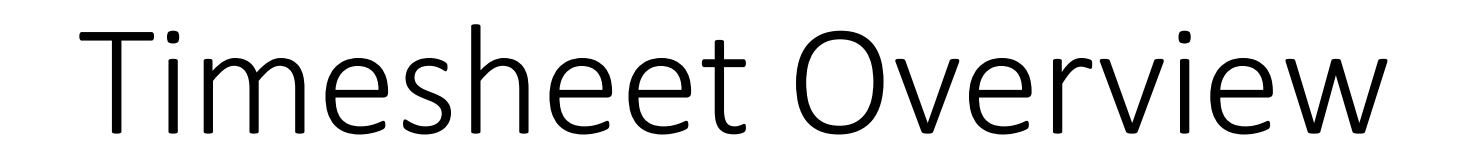

PBA

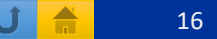

#### Timesheet Overview

- Once in your current timesheet, the demographic information will be displayed
	- Name, Employee ID#, Leave Balances, Primary Job Indicator, Job number, Job Title, Department and Unit Head

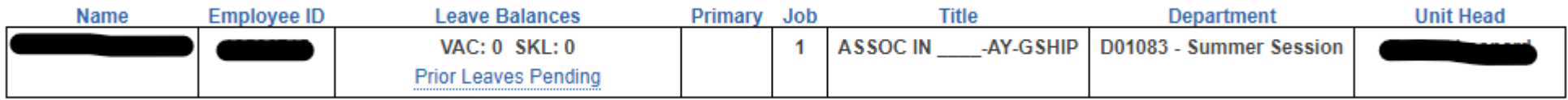

• The following six tabs displays: Overview, Time Reporting, Detailed View, Attachments, Comments and Approval History

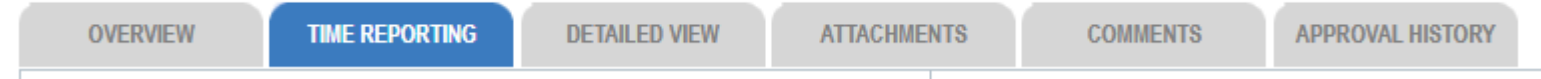

• Overview: The purpose of this tab is to display Employee information and Leave Balance Information

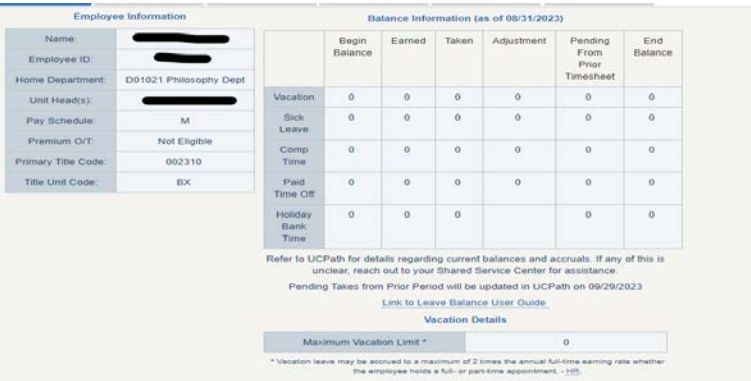

#### Timesheet Overview continued

• Time Reporting: The purpose of this tab will be where employees will check the date of their appropriate leave.

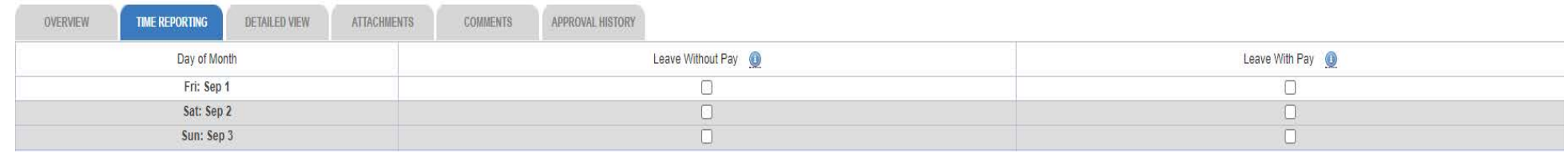

- Detailed View: The purpose of this tab will detail each of the selected leave(s)
- Attachments: The purpose of this tab is to upload any supporting documentation for selected leave(s) if applicable

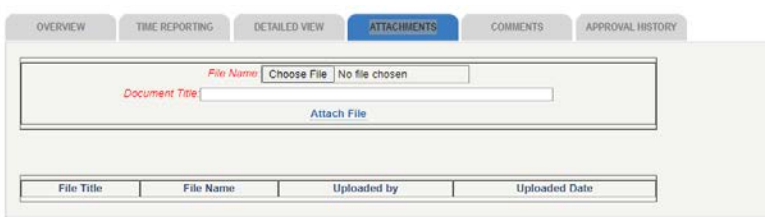

• Comments: The purpose of this tab is to display and enter comments for any applicable leave that requires comments to be entered.

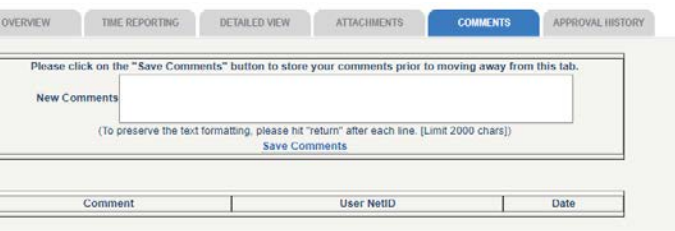

PBA

UCR

**BFS**

#### Timesheet Overview continued

• Approval History: The purpose of this tab is to display the actions taken on the timesheet. The routing of the timesheet from employee to supervisor, Time and Attendance Administrator and UCPath Payroll.

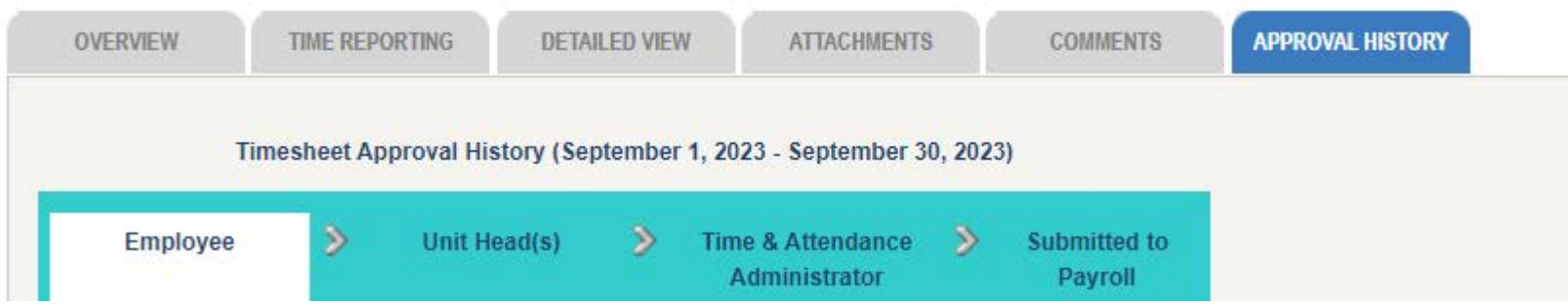

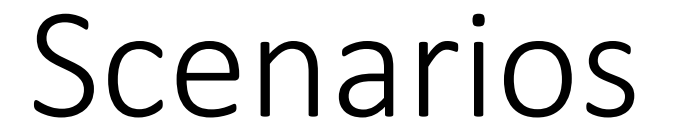

PBA

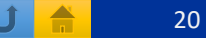

## Saving and Submitting Timesheet Overview

- Leaves should be entered into TARS as they are taken and timesheet should be **saved** upon entering a leave(s).
	- $\bullet$  i.e. If an ASE or GSR takes two days of STL, September 20<sup>th</sup> and September 21<sup>st</sup>, the leave should be entered into the timesheet and saved when the employee returns from their leave.
	- This will allow for accurate timesheet reporting.
- Timesheets should only be submitted one time after the earnings period is complete but before the timesheet deadline
	- Timesheets should not be submitted after each time a leave is entered as there can be multiple leaves taken in a month.
	- i.e. If a GSR has two approved PTO dates, one at the beginning of the month and the other at the end of the month, the timesheet should be updated and saved after each approved leave taken, then submitted to Supervisor after the earnings period is over.

## Scenario 1 – Personal Time Off (PTO)-GSRs only

- Access timesheet using slide 13.
- Once in the timesheet, click on the PTO box next to the date you have been approved to take PTO.
	- In the example below, PTO was approved and taken on Thursday September 7

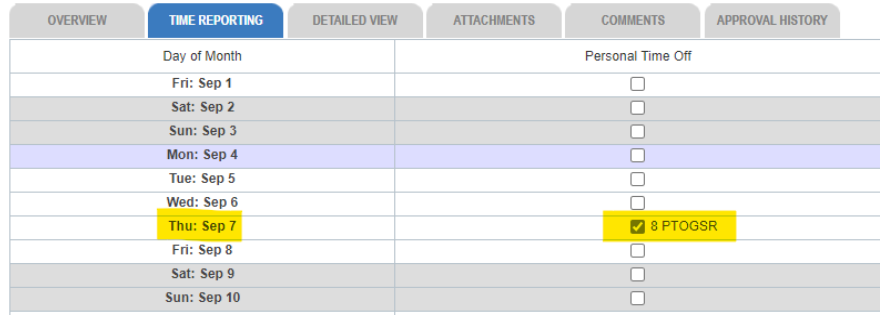

- Once the leave is entered, the timesheet should be saved. If the timesheet is not saved, the leave will NOT record. To save the timesheet, click on **Save** at the top right corner of the screen.
- This process should be repeated after each leave is entered.
- At the end of the Pay Period, submit the timesheet by clicking the "**Submit to Supervisor**" option at the top right corner of the screen.

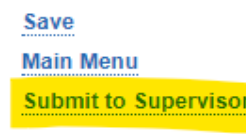

PBA

**UCR** 

**BFS**

Submit to Supervisor

#### Scenario 2 – Vacation (GSRs only)

- Access timesheet using slide 13.
- Once in the timesheet, Vacation can be found under **Leave with Pay** section
	- Click on the box for the day you need to record your approved vacation.
	- Once you click, the Select Leave Type box will appear.

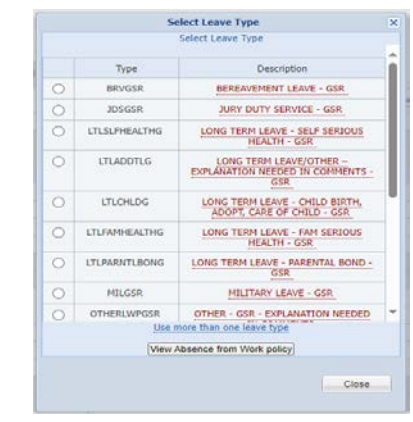

• For vacation, select **"**VACGSR - OTHER LEAVE - VACATION - GSR**"** by clicking the circle next to the selection.

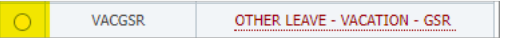

• Once the leave is entered, the timesheet should be saved. If the timesheet is not saved, the leave will NOT record. To save the timesheet, click on **Save** at the top right corner of the screen. Save

> **Main Men Submit to Supervisor**

> > Main Menu

Submit to Supervisor

- This process should be repeated after each leave is entered.
- At the end of the Pay Period, submit timesheet by clicking the "**Submit to Supervisor**" option at the top right corner of the screen. Save

PBA

**UCR** 

**BFS**

## Scenario 3 – Short Term Leave (STL)

- Access timesheet using slide 13.
- In this example, "SHORT TERM LEAVE CHILD BIRTH, ADOPT, CARE OF CHILD" is elected.
	- Once in timesheet Short Term Leaves could be found under **Leave with Pay** section.
	- Click on the box for the day you need to record your approved leave.
	- Once you click, **the Select Leave Type** box will appear.

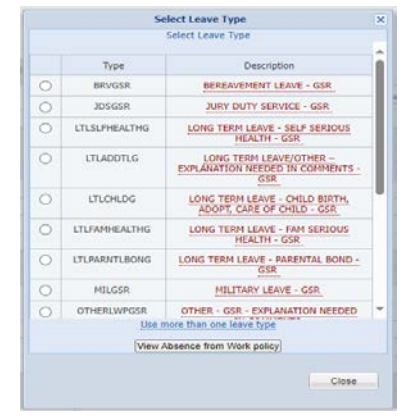

• ASEs will select **"STLSLFDISABILA - SHORT TERM LEAVE - CHILD BIRTH, ADOPT, CARE OF CHILD – ASE"** by clicking the circle next to the selection.

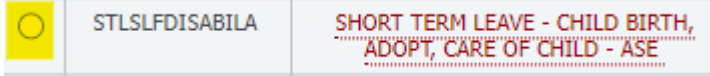

 $^{\circ}$ 

Leave With Pay

## Scenario 3 – Short Term Leave (STL) Continued

- GSRs will select "**STLSLFDISABILG - SHORT TERM LEAVE - CHILD BIRTH, ADOPT, CARE OF CHILD – GSR"** by clicking the circle next to the selection **STLSLFDISABILG**
- Repeat the selection process for the number of days needed for approved Short Term Leave.

SHORT TERM LEAVE - CHILD BIRTH, ADOPT, CARE OF CHILD - GSR

• Once completed, save the timesheet by clicking the **Save** button at the top right corner of the screen.

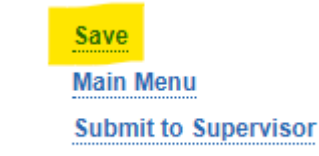

• At the end of the Pay Period, submit timesheet by clicking the "**Submit to Supervisor**" option at the top right corner of the screen.

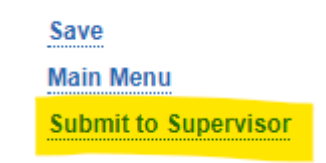

*\*Scenario 2 can be used for any approved ASE/GSR Short Term Leave options* 

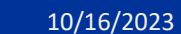

#### Scenario 4 – Long Term Leave (LTL)

- Access timesheet using slide 13
- In this example, "LONG TERM LEAVE FAM SERIOUS HEALTH" is elected.
	- Once in timesheet, Long Term Leaves could be found under **Leave with Pay** section
	- Click on the box for the day you need to record your approved leave
	- Once you click, the Select Leave Type box will appear

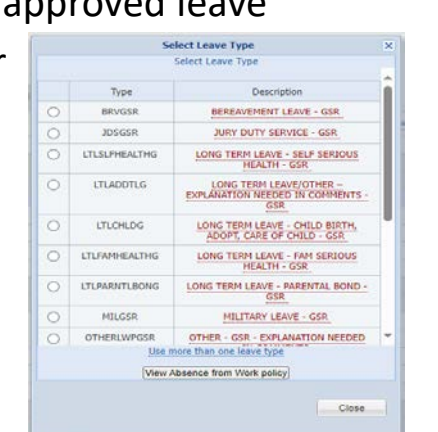

• ASEs will select **"LTLFAMHEALTHA - LONG TERM LEAVE - FAM SERIOUS HEALTH – ASE"** by clicking the circle next to the selection

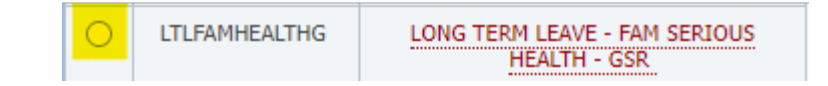

Leave With Pay

г

 $_{\odot}$ 

## Scenario 4 – Long Term Leave (LTL) Continued

- GSRs will select **"LTLFAMHEALTHG - LONG TERM LEAVE - FAM SERIOUS HEALTH – GSR"** by clicking the circle next to the selection **LTLFAMHEALTHG** LONG TERM LEAVE - FAM SERIOUS
- Repeat the selection process for the amount of days needed for approved Long Term Leave.

**HEALTH - GSR** 

• Once completed, save the timesheet by clicking the **Save** button at the top right corner of the screen.

Save Main Menu **Submit to Supervisor** 

• At the end of the Pay Period, submit timesheet by clicking the **"Submit to Supervisor"** option at the top right corner of the screen.

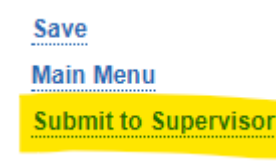

*\*Scenario 3 can be used for any approved ASE/GSR Long Term Leave options*

**BFS**

PBA

#### Scenario 5 – Bereavement Leave

- Access timesheet using slide 13
- In this example, "BEREAVEMENT LEAVE" is elected
	- Once in timesheet, Bereavement Leave can be found under **Leave with Pay** section
	- Click on the box for the day the leave was approved.
	- Once clicked, the Select Leave Type box will appear

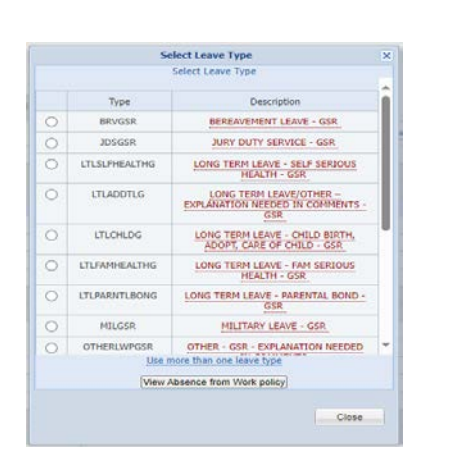

• ASEs will select **"BRVASE – BEREAVMENT LEAVE – ASE"** by clicking the circle next to the selection

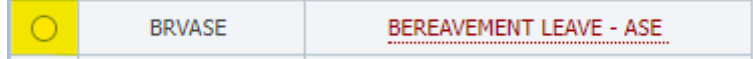

 $\bigcirc$ 

Leave With Pay

#### UCR Scenario 5 – Bereavement Leave Continued • GSRs will select **"BRVGSR – BEREAVMENT LEAVE – GSR"** by clicking the circle next to the selection **BRVGSR BEREAVEMENT LEAVE - GSR** • Repeat the selection process for the number of days needed for approved Bereavement Leave. • Once completed, save the timesheet by clicking the **Save** button at the top right corner of the screen. **Save** Main Menu **Submit to Supervisor** • At the end of the Pay Period, submit timesheet by clicking the **"Submit to Supervisor"** option at the top right corner of the screen. Save **Main Menu**

PBA **BFS** **Submit to Supervisor** 

#### Scenario 6 – Jury Duty Service

- Access timesheet using slide 13
- In this example, "JURY DUTY SERVICE" is elected
	- Once in the timesheet, Jury Duty Service can be found under **Leave with Pay** section
	- Click on the box for the day the leave was approved.
	- Once you click, the Select Leave Type box will appear

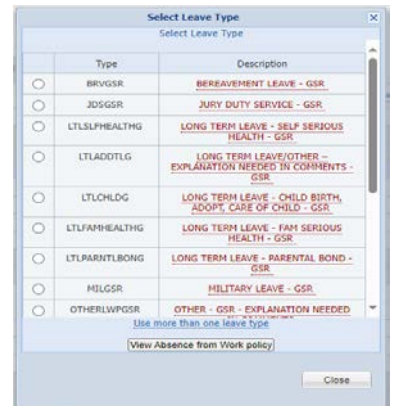

• ASEs will select **"JDSASE – JURY DUTY SERVICE – ASE"** by clicking the circle next to the selection

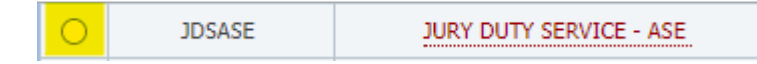

 $^{\circ}$ 

Leave With Pay

#### **UCR** Scenario 6 – Jury Duty Service Continued • GSRs will select **"JDSGSR – JURY DUTY SERVICE – GSR"** by clicking the circle next to the selection **JDSGSR** JURY DUTY SERVICE - GSR • Repeat the selection process for the amount of days needed for approved Jury Duty Service. • Once completed, save the timesheet by clicking the **Save** button at the top right corner of the screen. **Main Menu Submit to Supervisor** • At the end of the Pay Period, submit timesheet by clicking the **"Submit to Supervisor"** option at the top right corner of the screen. Save Main Menu

**Submit to Supervisor** 

## Scenario 7 – Military Service

- Access timesheet using slide 13
- In this example, "Military Service" is elected
	- Once in timesheet, Military Service can be found under Leave with Pay section
	- Click on the box for the day you need to record your approved leave
	- Once you click, the Select Leave Type box will appear

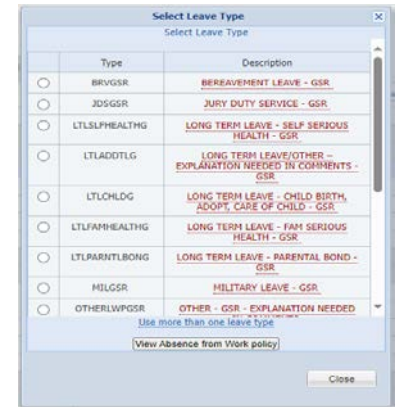

• ASEs will select **"MILASE – MILITARY SERVICE – ASE"** by clicking the circle next to the selection

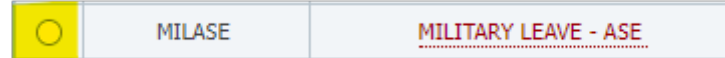

Leave With Pay

 $^{\circ}$ 

PBA

#### **UCR** Scenario 7 – Military Service Continued • GSRs will select "**MILGSR – MILITARY SERVICE – GSR"** by clicking the circle next to the selection **MILGSR** MILITARY LEAVE - GSR • Repeat the selection process for the amount of days needed for approved Military Service. • Once completed, save the timesheet by clicking the **Save** button at the top right corner of the screen. Main Menu **Submit to Supervisor** • At the end of the Pay Period, submit timesheet by clicking the "Submit to Supervisor" option at the top right corner of the screen.

Save Main Menu **Submit to Supervisor** 

PBA

#### Scenario 8 – Other Leave with Pay

- Access timesheet using slide 13
- In this example, there are three days of approved "Other Leave with Pay"
	- Once in timesheet, Other Leave with Pay can be found under Leave with Pay section
	- Click on the box for the day you need to record your approved leave
	- Once you click, the Select Leave Type box will appear

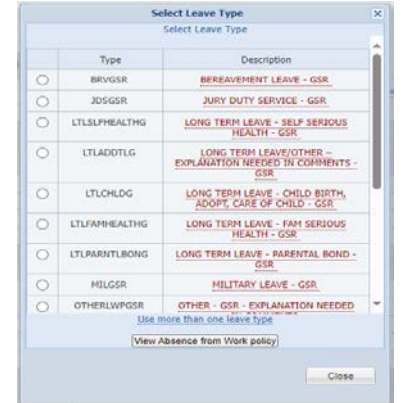

• ASEs will select **"OTHER - ASE - EXPLANATION NEEDED IN COMMENTS"** by clicking the circle next to the selection

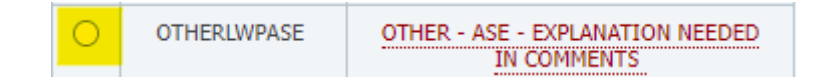

 $\bigcirc$ 

Leave With Pay

## Scenario 8 – Other Leave with Pay Continued

• GSRs will select **"OTHER - GSR - EXPLANATION NEEDED IN COMMENTS"** by clicking the circle next to the selection

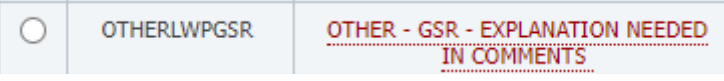

- Repeat the selection process for the amount of days needed for approved Other Leave with Pay
- This leave requires comments to be added to the timesheet for each day selected
	- Click on the Comments Tab **COMMENTS**
	- Enter comments in the following format: Date of leave Leave Reason, then click **Save Comments**

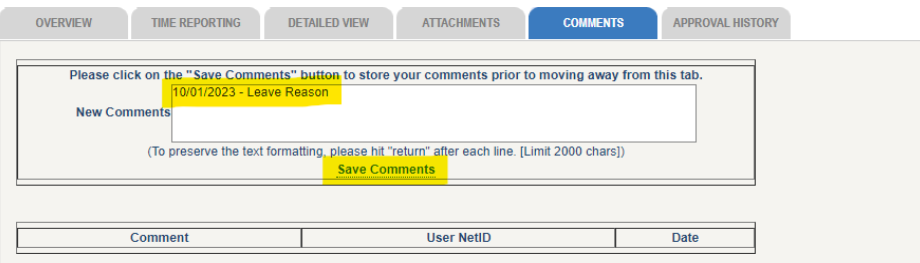

**APPROVAL HISTORY** 

• Comment will appear in the section below once saved

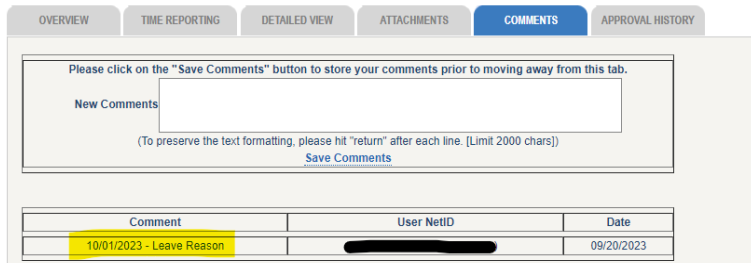

## Scenario 8 – Other Leave with Pay Continued

• Once completed, save the timesheet by clicking the **Save** button at the top right corner of the screen.

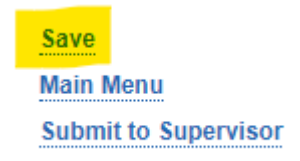

• At the end of the Pay Period, submit timesheet by clicking the **"Submit to Supervisor"** option at the top right corner of the screen.

> Save **Main Menu Submit to Supervisor**

PBA **BFS**

### Scenario 9 – Pregnancy Leave without Pay

- Access timesheet using slide 13
- In this example, there are three days of approved "Pregnancy Leave without Pay"
	- Once in timesheet, Pregnancy Leave without Pay can be found under Leave without Pay section
	- Click on the box for the day you need to record your approved leave
	- Once you click, the Select Leave Type box will appear

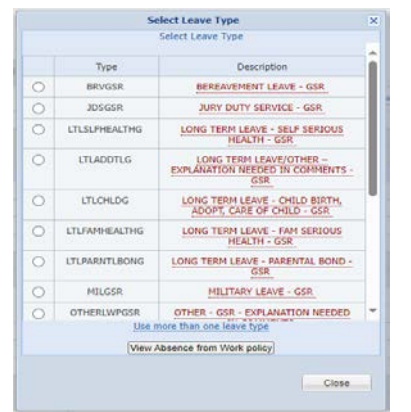

PDLASE

Leave Without Pay

PREGNANCY LEAVE - ASE

• ASEs will select **"PDLASE – PREGNANCY LEAVE – ASE"** by clicking the circle next to the selection

#### Scenario 9 – Pregnancy Leave without Pay Continued

• GSRs will select **"PDLGSR – PREGNANCY LEAVE – GSR"** by clicking the circle next to the selection

**PDLGSR** 

- Repeat the selection process for the amount of days needed for approved Leave without Pay Other.
- Once completed, save the timesheet by clicking the **Save** button at the top right corner of the screen.

PREGNANCY LEAVE - GSR

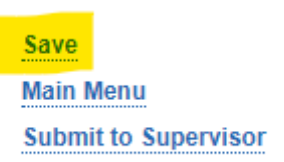

• At the end of the Pay Period, submit timesheet by clicking the "Submit to Supervisor" option at the top right corner of the screen.

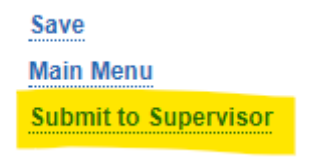

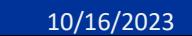

#### Scenario 10 – No leave Entry

- Access timesheet using slide 13
- In this example, employee is submitting a timesheet with no leave entered.
	- Timesheets **always** need to be submitted to supervisors even when there is no leave recorded/entered in the timesheet.
	- There is no need to save the timesheet as there are no entries, rather access timesheet at the end of the pay period before the deadline.

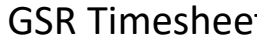

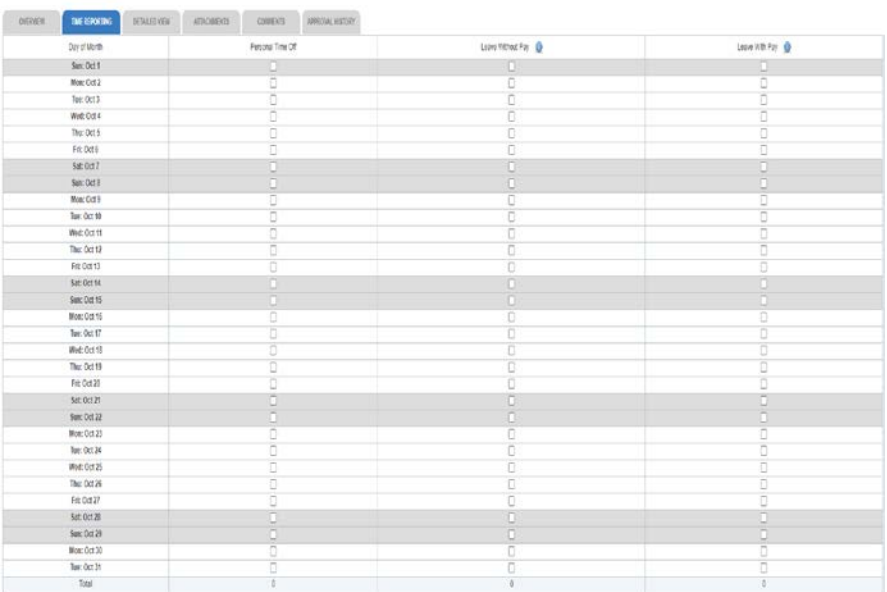

#### ASE Timesheet

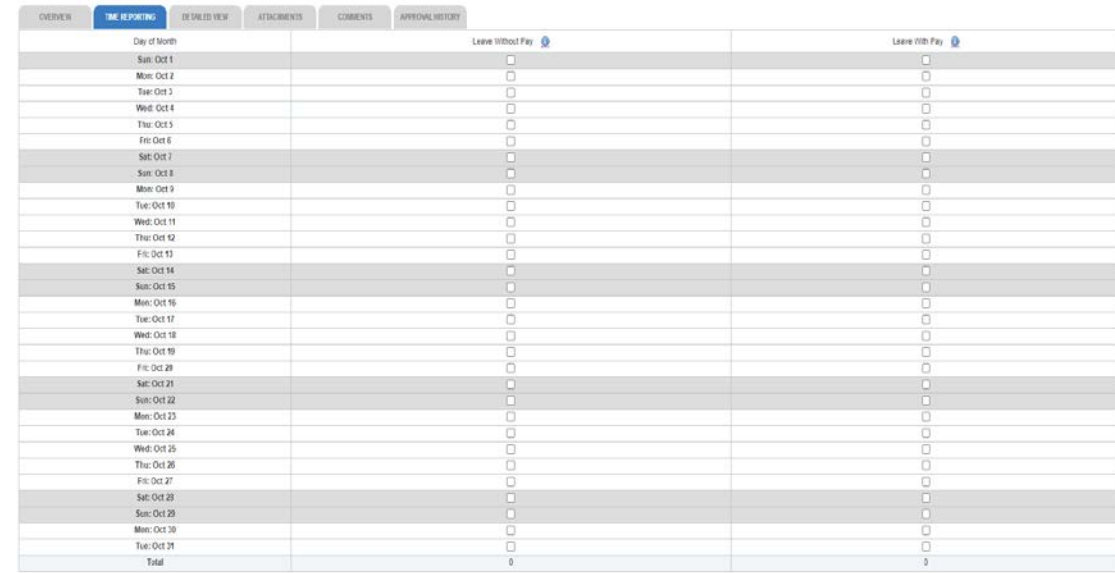

PBA

#### Scenario 10 – No Leave Entry Continued

• Once in the timesheet, submit to supervisor by clicking the **"Submit to Supervisor"** option at the top right corner of the screen.

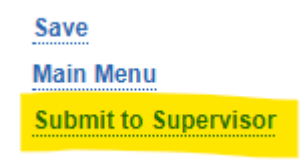

## Other Timesheet information and Contacts

- Timesheets generate the first time there is a log in to TARS within the current pay period.
- If there is a missed entry in a previous timesheet that needs to be recorded, please contact your supervisor who will work with your department to make the necessary adjustments.
- Should you have questions regarding any leaves or eligibility and balances, please contact your supervisor.
- Should you experience any TARS technical issues, please reach out to [Timesheetfeedback@ucr.edu](mailto:Timesheetfeedback@ucr.edu) to report any timesheet-related issues or if you have questions.
	- This feedback email account is managed by Payroll Coordination & Analysis in BFS.

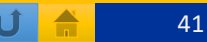